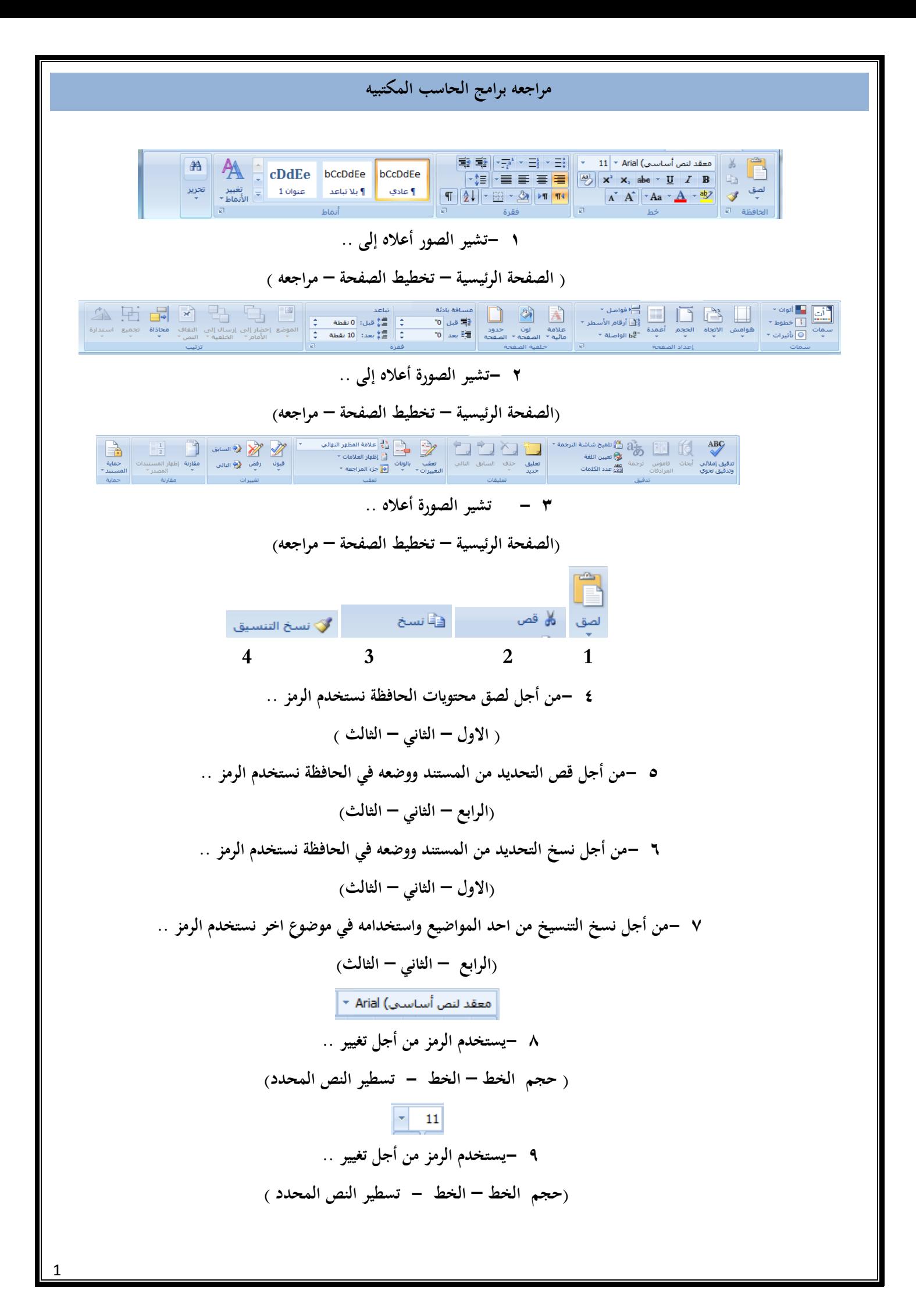

 $\boldsymbol{I}$ **10 - يستخدم الرمز من أجل .. ) تغيير لون الخط – تغيير النص المحدد ليصبح مائال – تغميق النص المحدد(**  $\mathbf{B}$ **11 - يستخدم الرمز من أجل .. )تغيير لون الخط – تغيير النص المحدد ليصبح مائال – تغميق النص المحدد(**  $-$  U **12 - يستخدم الرمز من أجل .. )تسطير النص المحدد – تغيير النص المحدد ليصبح مائال – تغميق النص المحدد( 13 - يستخدم الرمز من اجل .. )تغيير حجم الخط – جعل النص كانما تم تعليمو بقلم التمييز – رسم خط عبر النص ( 14 - يستخدم الرمز من أجل .. )إنشاء احرف صغيرة اسفل الخط االساسي - إنشاء احرف صغيرة اعلى الخط االساسي – كالىما (**  $\mathbf{x}^2$ **15 - يستخدم الرمز من اجل .. )إنشاء احرف صغيرة اسفل الخط االساسي - إنشاء احرف صغيرة اعلى الخط االساسي – كالىما(** As) **16 - يستخدم الرمز من اجل .. )مسح التنسيق من التحديد – تغيير حجم النص – مسح النص ( 17 - يستخدم الرمز من اجل .. )تغيير حجم الخط – جعل النص كانما تم تعليمو بقلم التمييز – رسم خط عبر النص(**  $- A$ **18 - يستخدم الرمز من أجل .. )تغيير حجم الخط – تغيير لون الخط – رسم خط عبر النص(**  $- Aa$ **19 - يستخدم الرمز من اجل .. )إنقاص حجم – زيادة حجم – تغيير نمط الكتابة من االحرف الكبيرة الى الصغيرة و العكس(**

 $|A|$ **20 - يستخدم من اجل .....الخط.. )إنقاص حجم – زيادة حجم – تغيير نمط الكتابة من االحرف الكبيرة الى الصغيرة و العكس (**  $\mathbf{A}^{\mathbf{T}}$ **21 - يستخدم من اجل ......... الخط.. )إنقاص حجم – زيادة حجم – تغيير نمط الكتابة من االحرف الكبيرة الى الصغيرة و العكس ( 22 - يستخدم ىذا الرمز من اجل توسيط النص .. ) - - ( 23 - يستخدم ىذا النص من اجل محاذاة النص لليمين .. ) - - ( 24 - يستخدم ىذا النص من اجل محاذاة النص لليسار .. ) - - ( 25 - يستخدم ىذا النص من اجل محاذاة النص جهة الهوامش .. ) - - ( 26 - يستخدم ..... لبدء قائمة عددية .. ) - - كالىما ( 27 - يستخدم .......... لبدء قائمة متعددة المستويات .. ) - - كالىما ( 28 - يستخدم ....... النقاص المسافة البادئة ي الفقرة .. ) - - ( 29 - يستخدم ........... لزيادة المسافة البادئة في الفقرة .. ) - - (** l≁‡≣l **30 - يستخدم الرمز من اجل .. )زيادة المسافة البادئة في الفقرة – تغيير التباعد بين االسطر – تخصيص حدود النص (**  $\mathbf{T}$ **31 - يستخدم الرمز من اجل .. )زيادة المسافة البادئة اول الفقرة – 'عرض النص من اليمين لليسار – عرض النص من اليسار لليمين(**

74  
\n1. 
$$
24
$$
 (240% of the 10% of the 10% of

**41 - يستخدم الرمز من اجل .. )البحث عن نص في مستند – استبدال نص في المستند – تحديد نص او كائنات في المستند( 42 - يستخدم الرمز من اجل ..**

**)البحث عن نص في مستند – استبدال نص في المستند – تحديد نص او كائنات في المستند(**

**43 - عند إدراج صفحة غالف استخدم الرمز ..**

|       |       | -    |
|-------|-------|------|
| صفحة  | فاصل  | صفحة |
| فارغة | صفحات |      |

**44 - عند ادارج صفحة جديدة فارغة استخدم الرمز ..**

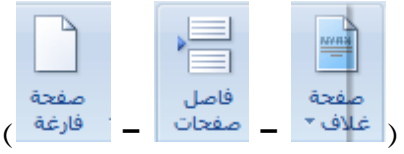

**45 - لبدء الصفحة التالية من الموضع التالي استخدم الرمز ..**

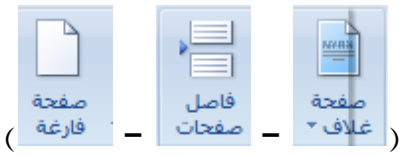

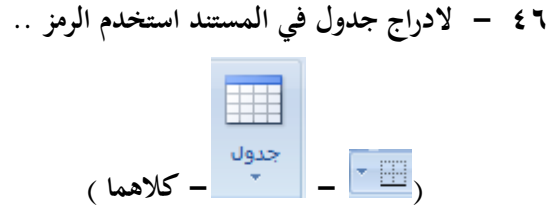

**47 - الدراج مخطط يمثل البيانات في المستند استخدم الرمز ..**

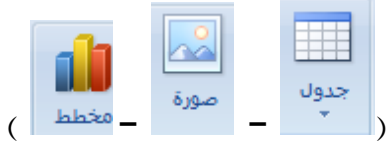

**48 - الدراج قصاصة فنية في المستند ..**

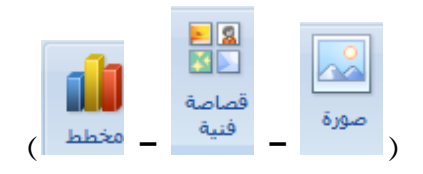

**49 - الدراج صورة من ملف في المستند ..**

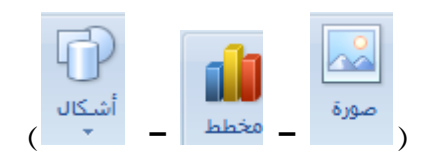

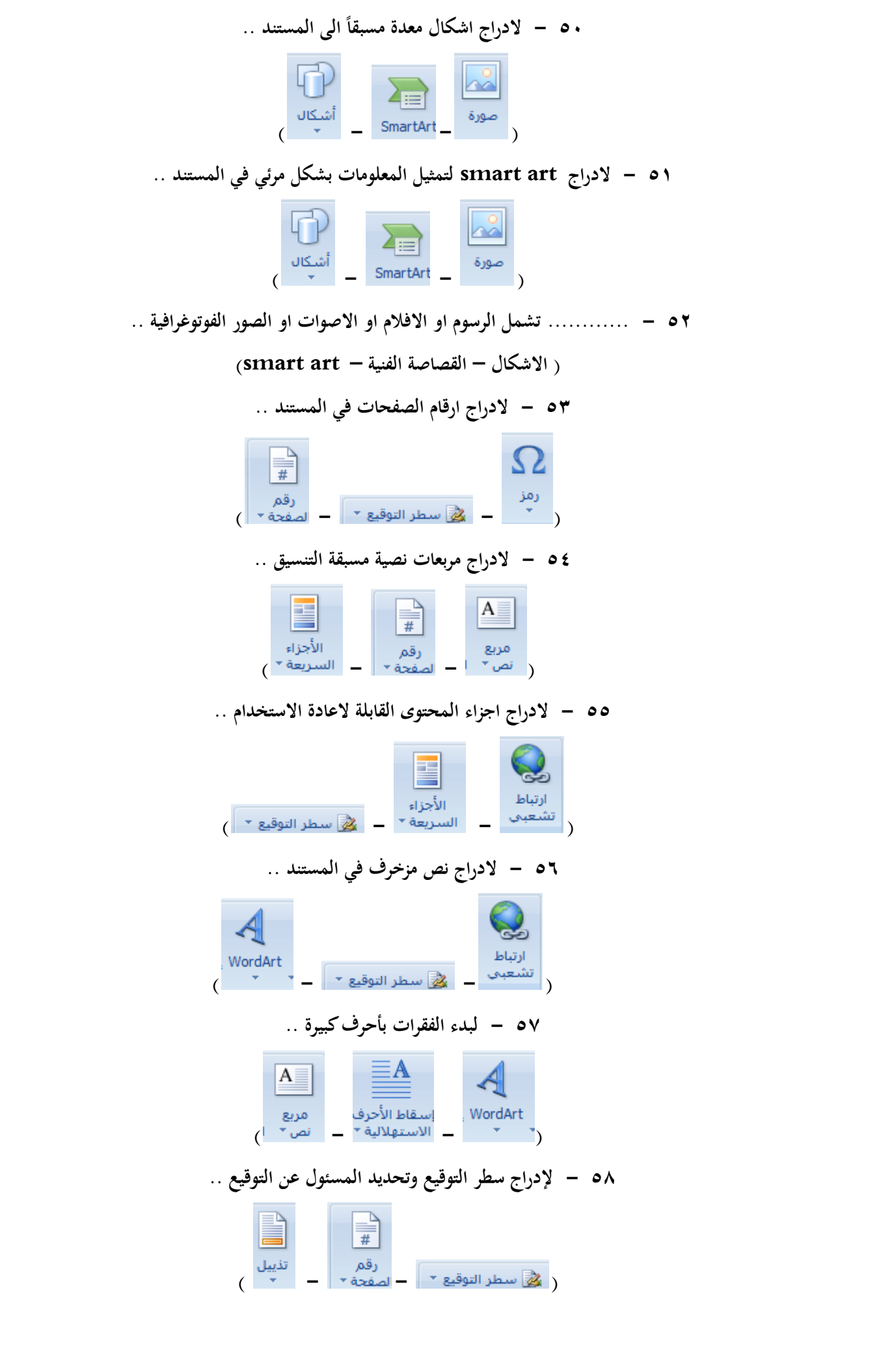

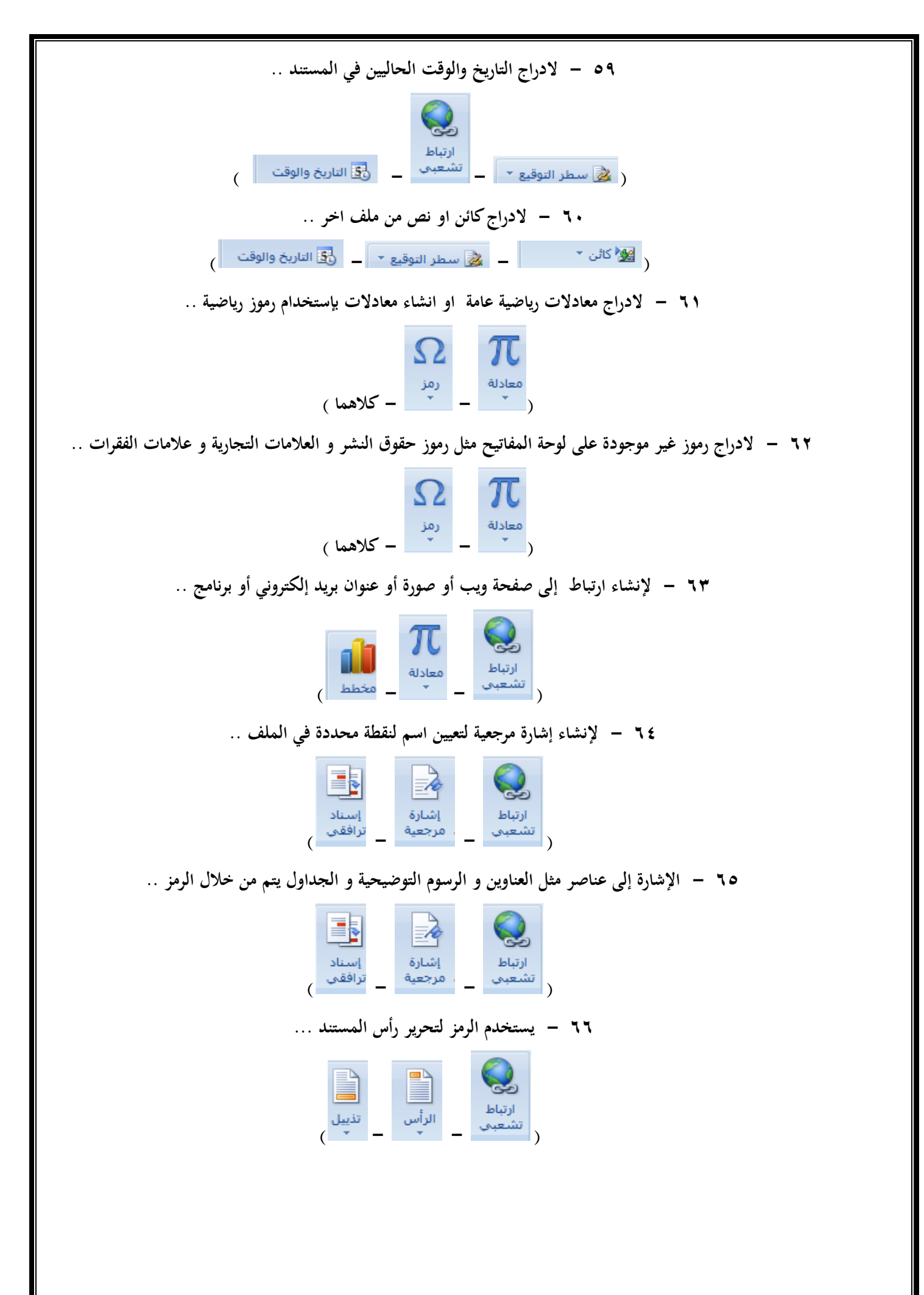

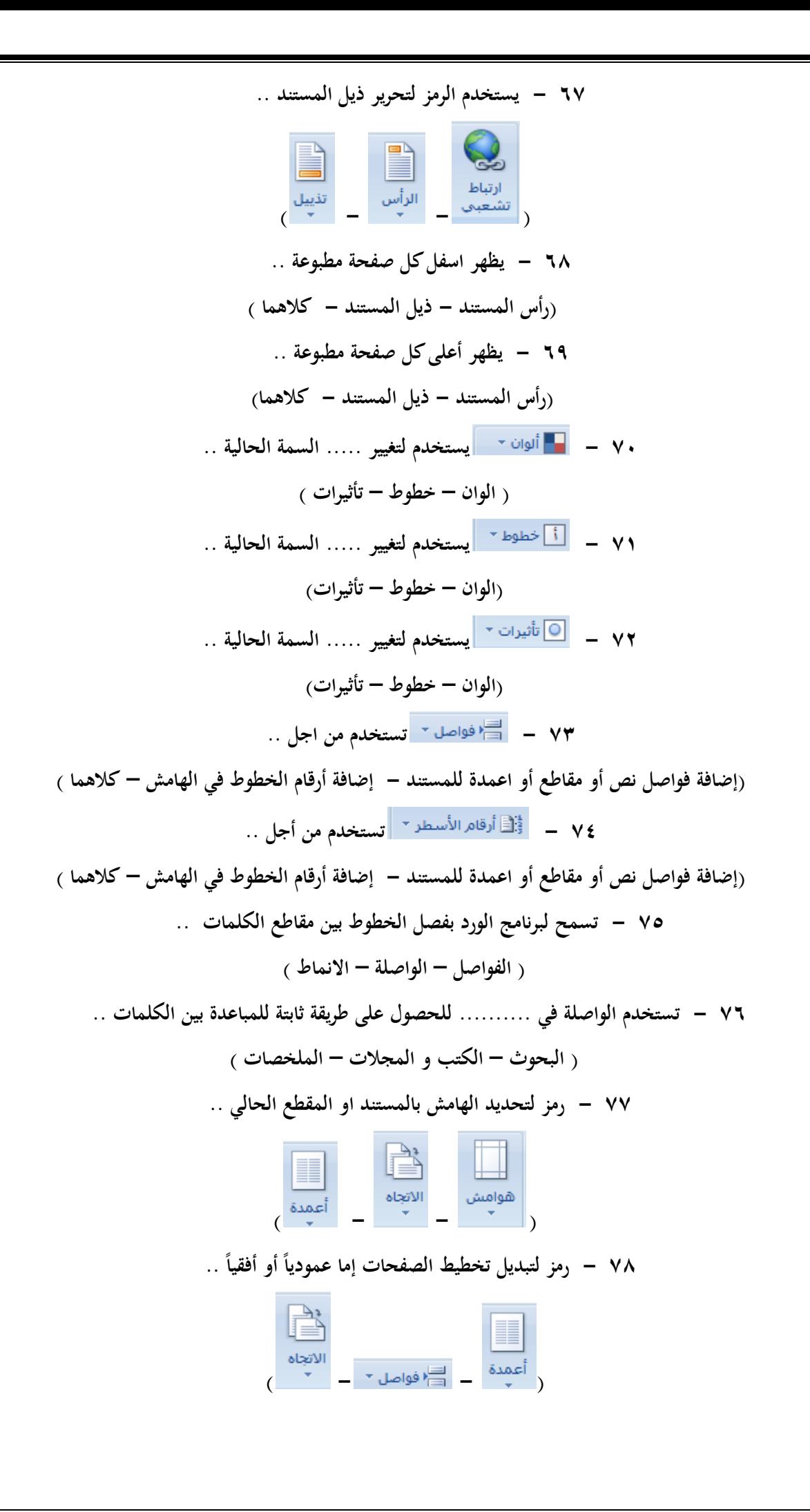

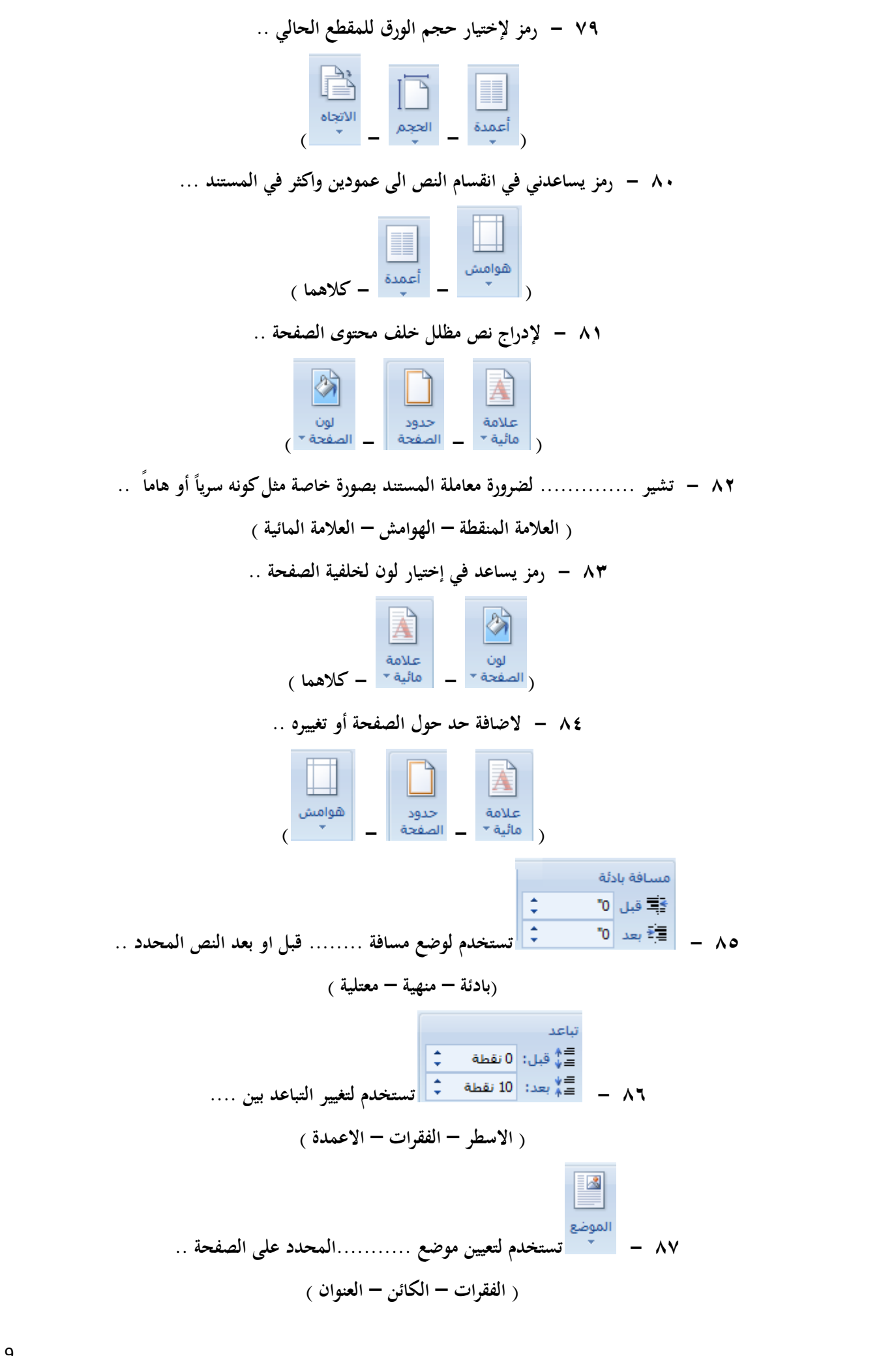

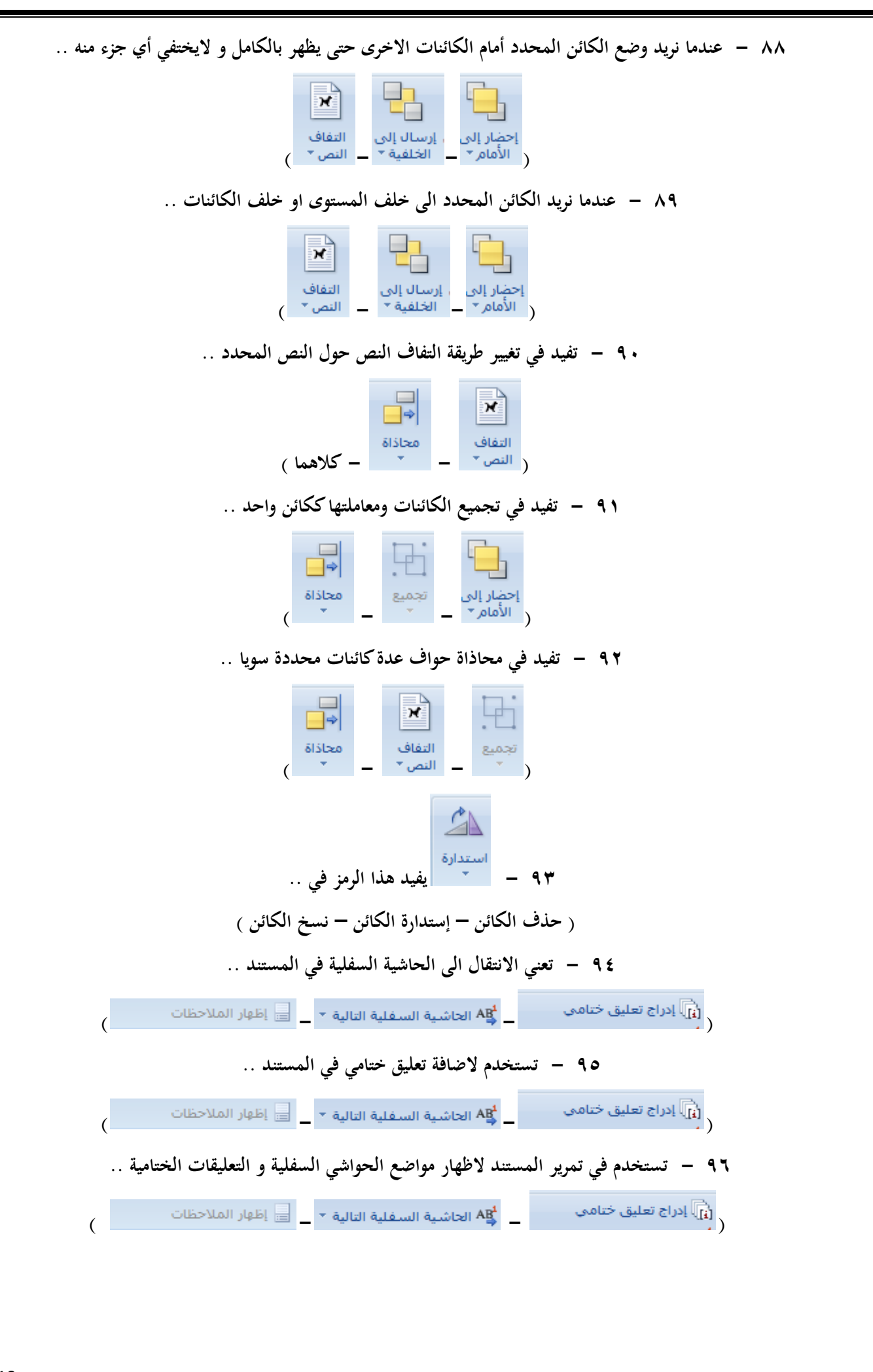

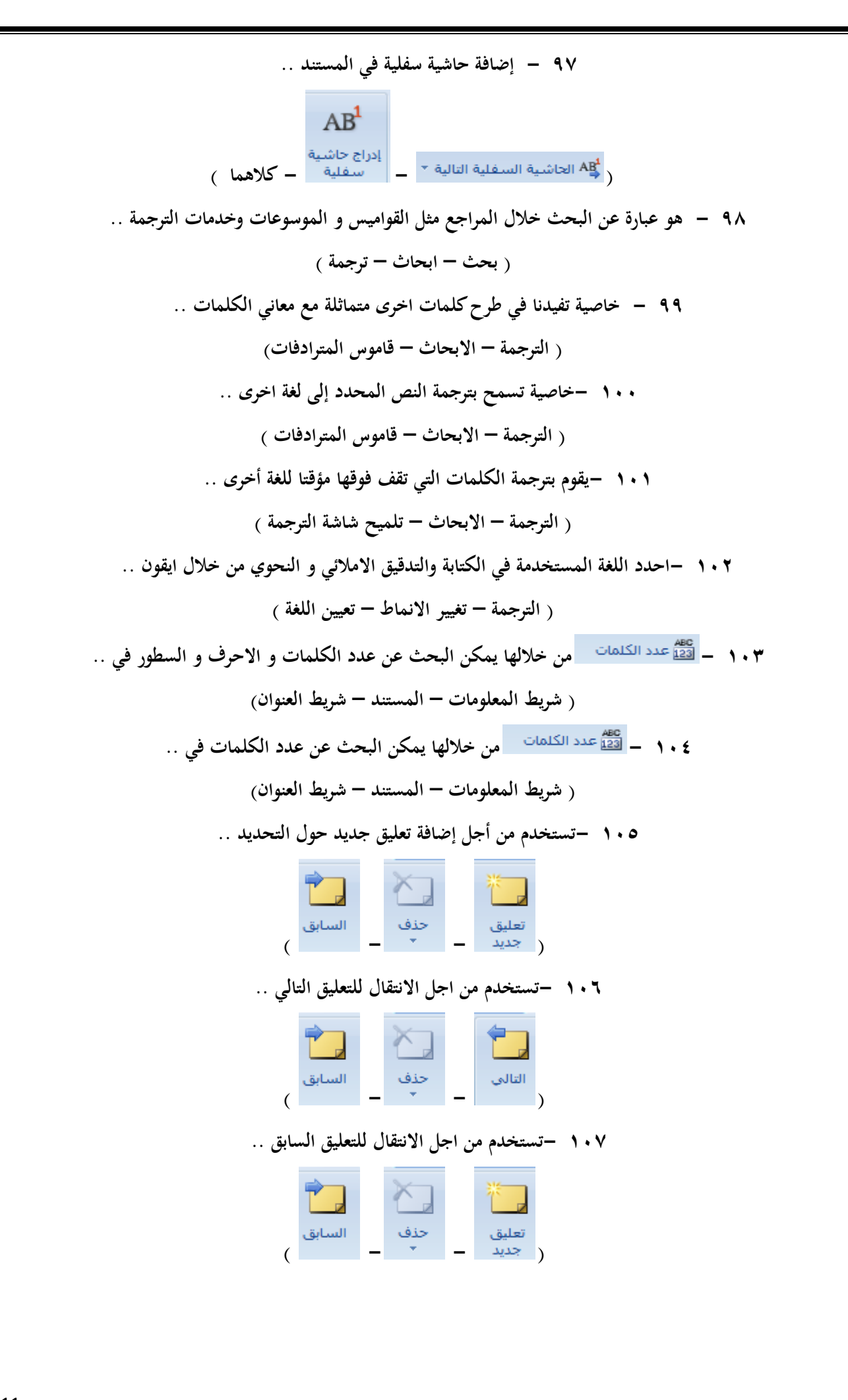

**108 - تستخدم لحذف التعليقات على .. ) الشاشة فقط – جميع المستند – كالىما ( 109 -الظهار المراجعات في إطار مستقل .. ) - - ( 110 -تشمل عملية تعقب التغييرات في المستند تعقب عمليات .. )االدراج – الحذف – تغييرات التنسيق ( 111 - يرمز إلى ..........التغيير الحالي واالنتقال للتغيير التالي المقترح .. ) قبول – رفض – تعديل ( 112 - يرمز إلى ...........التغيير الحالي واالنتقال للتغير التالي المقترح .. ) قبول – رفض – تعديل ( 113 ..........- يظهر المستند قبل إجراء أي تغييرات .. ) العرض النهائي – العرض االصلي – العرض الجانبي ( 114 ............- يظهر المستند مع كافة التغيرات المقترحة .. )العرض النهائي – العرض االصلي – العرض الجانبي( 115 -بمكن من خالل االيقونة إخفاء أو إظهار التعليقات , االدراجات , المحذوفات و تغغيرات التنسيق .. )بالونات – إظهار العالمات – التدقيق االمالئي( 116 -يمكن إظهار المراجعات كبالونات في ....... المستند .. ) ىوامش – داخل – كل ما ذكر ( 117 -نختار كيفية إظهار المراجعات في المستند من خالل .. ) البالونات – المراجعو – إظهار العالمات ( 118 - من خالل ىذا الرمز... )االنتقال للمراجعة السابقة – تمكن قبول المراجعة او رفضها - كالىما(**

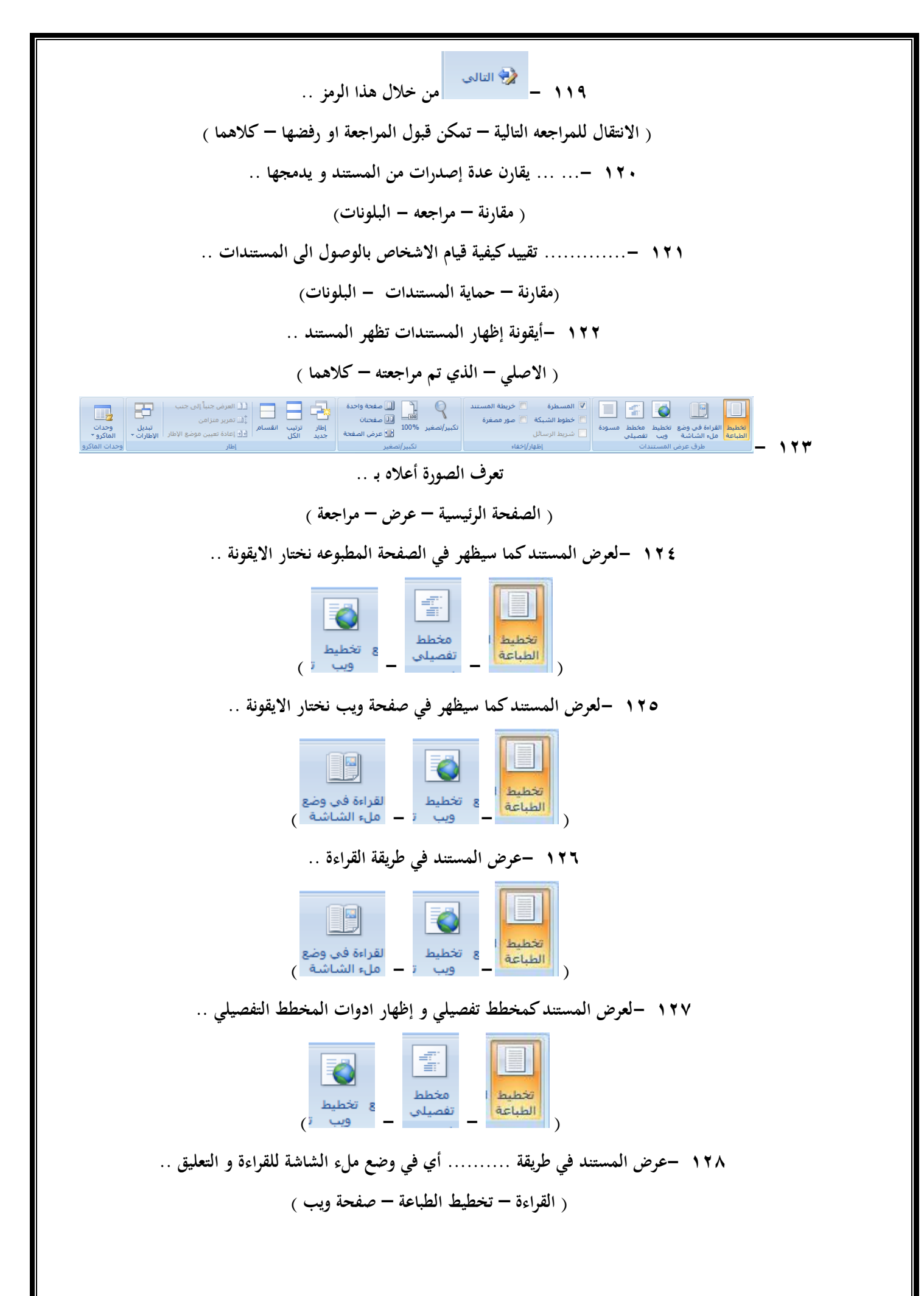

**129 - يقوم بعرض المستند على شكل .. ) أعمدة – مسودة – صفحات فارغة ( .. ً 130 ..............- تفيد في تحرير النص سريعا ) أعمدة – مسودة – صفحات فارغة ( 131 -توجد المسطرة , الشبكة , شريط الرسائل , خريطة المستند , صور مصغرة في خانة .. ) إخفاء و إظهار – تكبير و تصغير – إطار ( 132 -تستخدم لقياس الكائنات ووصفها في المستند .. ) المسطرة – خطوط الشبكة – خريطة المستند( 133 -خطوط الشبكة يمكنها .......... الكائنات إليها في المستند .. ) اعتالء – تقاطع – محاذاة ( 134 ............- تسمح بالتنقل من خالل طريقة عرض ىيكلية للمستند .. )المسطرة – خطوط الشبكة – خريطة المستند( 135 ..............-يستخد للتنقل في المستند الكبير كصور صغيرة للصفحات .. )صور مصغرة – خطوط الشبكة – خريطة المستند(**

**136 -لتكبير المستند او تصغيره %100 من الحجم الحالي نستخدم الرمز ..**

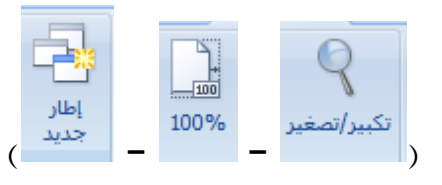

**137 -عند فتح إطار جديد فانو يحتوي على طريقة عرض المستند .. )االصلي – النهائي – الجانبي ( 138 -تكبير او تصغير المستند كي يحتوي صفحة بكاملها .. ) - - ( 139 -تكبير او تصغير المستند كي يحتوي صفحتين في االطار .. ) - - ( 140 -تكبير او تصغير المستند كي يتوافق عرض الصفحة مع االطار .. ) - - ( 141 -الفائدة من عرض مستندين جنبا الى جنب .. ) سرعة الكتابة – المقارنة بينهما – الترجمة (**

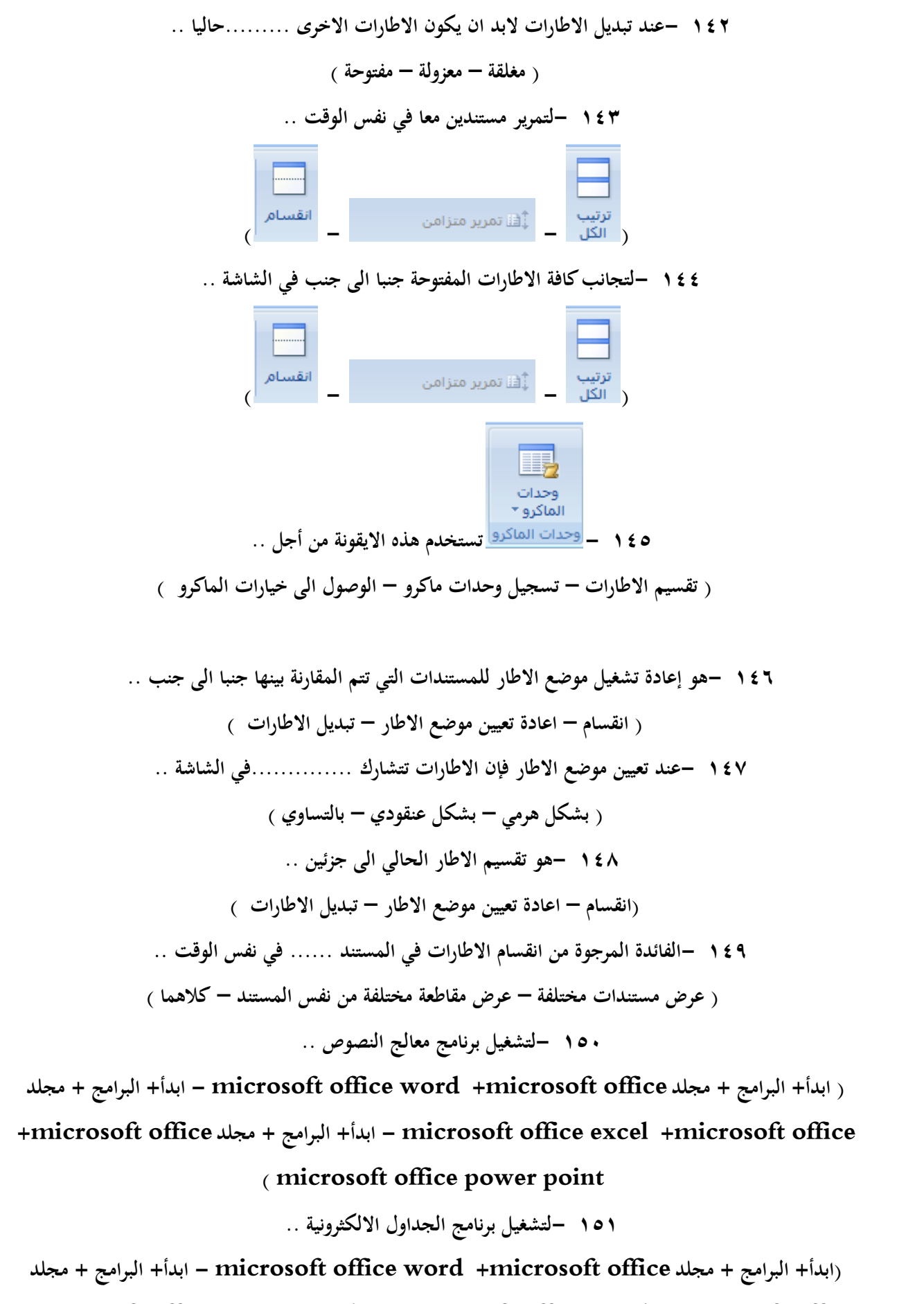

**+microsoft office مجلد + البرامج +ابدأ - microsoft office excel +microsoft office**

**) microsoft office power point** 

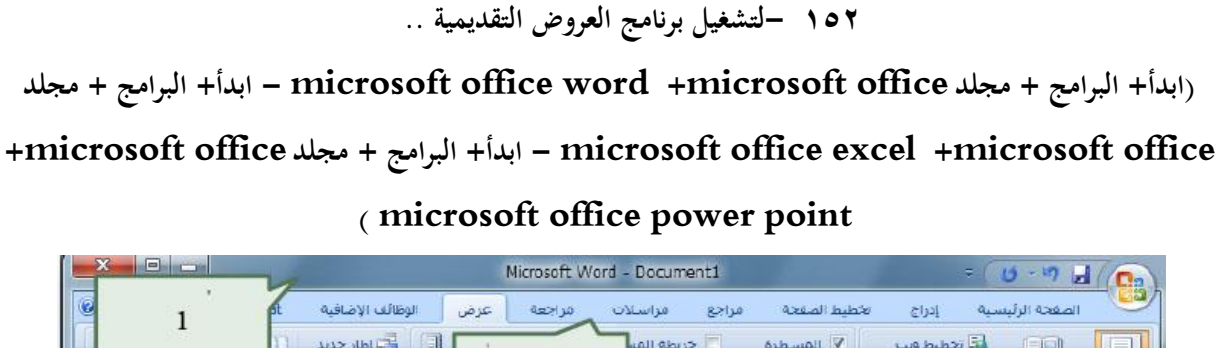

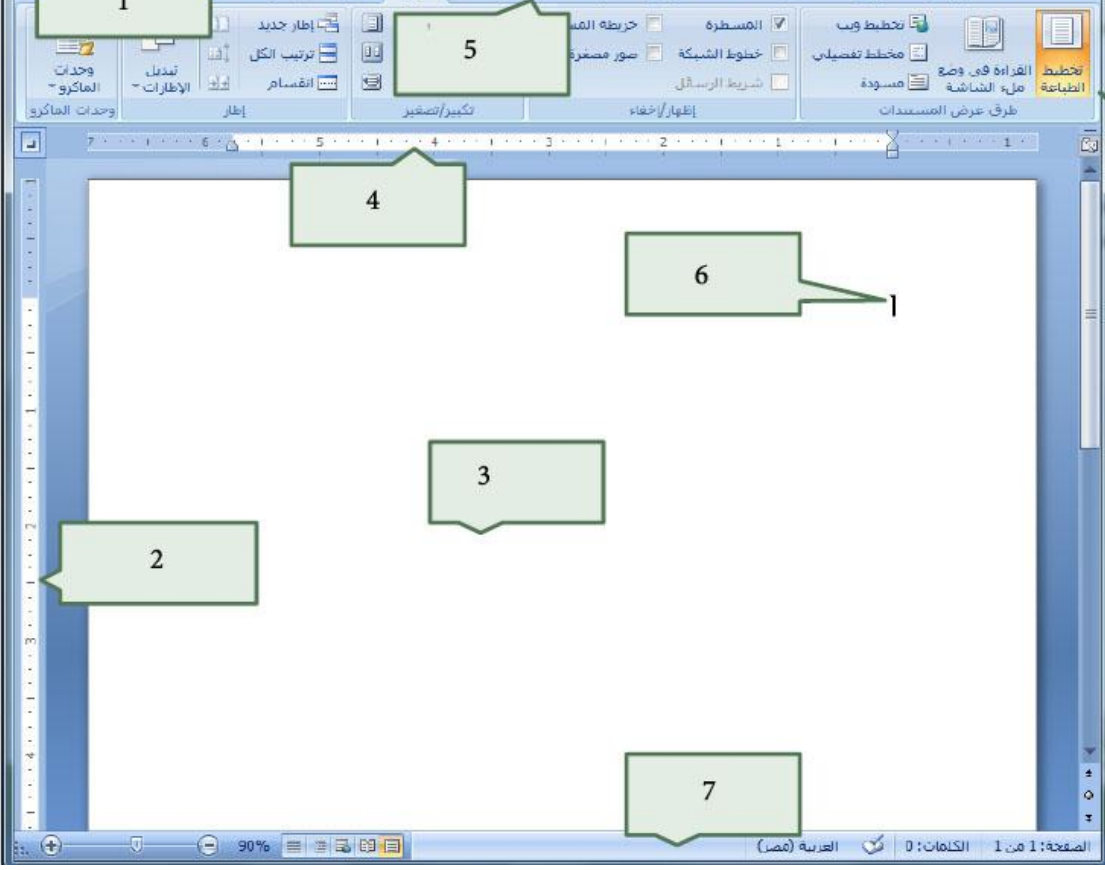

**من الشكل السابق .. 153 -الرمز 1 يمثل .. )مؤشر الكتابة – شريط العنوان – االدوات ( 154 -الرمز 2 يمثل .. ) المسطرة الراسية – المسطرة االفقية – االدوات ( 155 -الرمز 3 يمثل .. ) مؤشر الكتابة – العنوان – صفحة الكتابة ( 156 -الرمز 4 يمثل .. )المسطرة الراسية – المسطرة االفقية – االدوات( 157 -الرمز 5 يمثل .. ) شريط القوائم – شريط العنوان – شريط المعلومات(**

**158 -الرمز 6 يمثل .. )مؤشر الكتابة – شريط العنوان – شريط المعلومات( 159 -الرمز 7 يمثل .. )شريط القوائم – شريط العنوان – شريط المعلومات( 160 -يستخدم مفتاح ........... لالنتقال إلى سطر جديد .. )ENTER- HOME- END ( 161 -لالنتقال إلى نهاية المستند نستخدم .. ) END - CTRL+HOME – CTRL+ END( 162 -لالنتقال إلى بداية المستند نستخدم .. )HOME- CTRL+HOME – CTRL+ END( 163 -لالنتقال إلى نهاية السطر اضغط السطر ثم مفتاح .. )ENTER- HOME- END( 164 -لالنتقال إلى بداية السطر اضغط السطر ثم مفتاح .. )ENTER- HOME- END( 165 -يمكن تحديد الكلمة من خالل .. ) تحديد الكل – تحديد الكائنات – النقر المزدوج عليها ( 166 -من خالل خيار التحديد بإمكاننا تحديد .. ) كلمة – سطر او فقرة – احرف من كلمة ( 167 -تستخدم لحذف النص المحددكامالً .. )DELETE- BACK SPACE - INS ( 168 -تستخدم لحذف النص حرفا حرفا .. )DELETE- BACK SPACE - INS( 169 -يفيد االختصار ) B+CTRL )عند تطبيقو على النص المحدد لتحويلو إلى .. ) غامق – مسطر – مائل ( 170 -يفيد االختصار ) I+CTRL )عند تطبيقو على النص المحدد لتحويلو إلى .. )غامق – مسطر – مائل( 171 -يفيد االختصار ) U+CTRL )عند تطبيقو على النص المحدد لتحويلو إلى .. )غامق – مسطر – مائل(**

1917 –estic (لصىر املثه (و خلديله اسخدام مفناحDeleteو تسم نصل ون جا مفات (ن-جدام مفناز) سلی ترخات (ن-جنام (نا مفناز) سلی ترخات (ن-جنام (ن-جنام) و-544) و-544) و-544) و-544) و-544) و-544) و-544) و-544) و-544) و-544) و-544) و-544) و-544) و-544) و-544) و-544) و-544) و-544) و-544) و-544) و-544) و-544) و-544) و-544) و-544) و-544) و-544) و-544) و-544) و-544) و-544) و-544) و-544) و-544) و-544) و-544) (104) 
$$
ln(10, -354)
$$
 (198)  $ln(10, -354)$  (199)  $ln(10, -354)$  (199) 

**ً خصوصا في القيم العشرية من خالل الرمز .. 185 -نظهر قيم أقل أو اكثر تحديدا ) - - ( 186 - وظيفة ىذا الرمز .. ) دمج الخاليا في خلية كبيرة – توسيط المحتويات في الخلية الجديدة المدمجة – كالىما ( 187 -إلظهار كافة محتويات الخلية وعرضها في عدة سطور .. ) - - ( 188 -من خاللها نختار كيفية عرض الخاليا .. ) - - كالىما ( 189 -من أشكال قيم الخاليا .. ) نسبة مئوية – عملة – تاريخ ووقت ( 190 -لتنسيق رقم حساب أو اختيار عملة بديلة للخلية المحددة .. ) - - ( 191 -يؤدي اختياره لعرض قيمة الخلية على شكل نسبة مئوية .. ) - - ( 192 -يؤدي إختياره لعرض قيمة الخلية بإستخدام فاصل االالف .. ) - - ( 193 - يتم من خالل ىذا الرمز .. ) تمييز الخاليا – التركيز على القيم الفريدة – كالىما ( ً او تعريف انماط خاليا مخصصة .. 194 -يمكننا عمل تنسيق سريع للخاليا من انماط معرفة مسبقا ) تنسيق شرطي – انماط الخاليا – قيمة الخلية ( 195 -يتم تمثيل البيانات بإستخدام أشرطة البيانات ومقاييس االلوان و مجموعات الرموز .. )تنسيق شرطي – انماط الخاليا – قيمة الخلية( 196 -الدراج أعمدة او صفوف او خاليا في الجداول .. ) - - (**

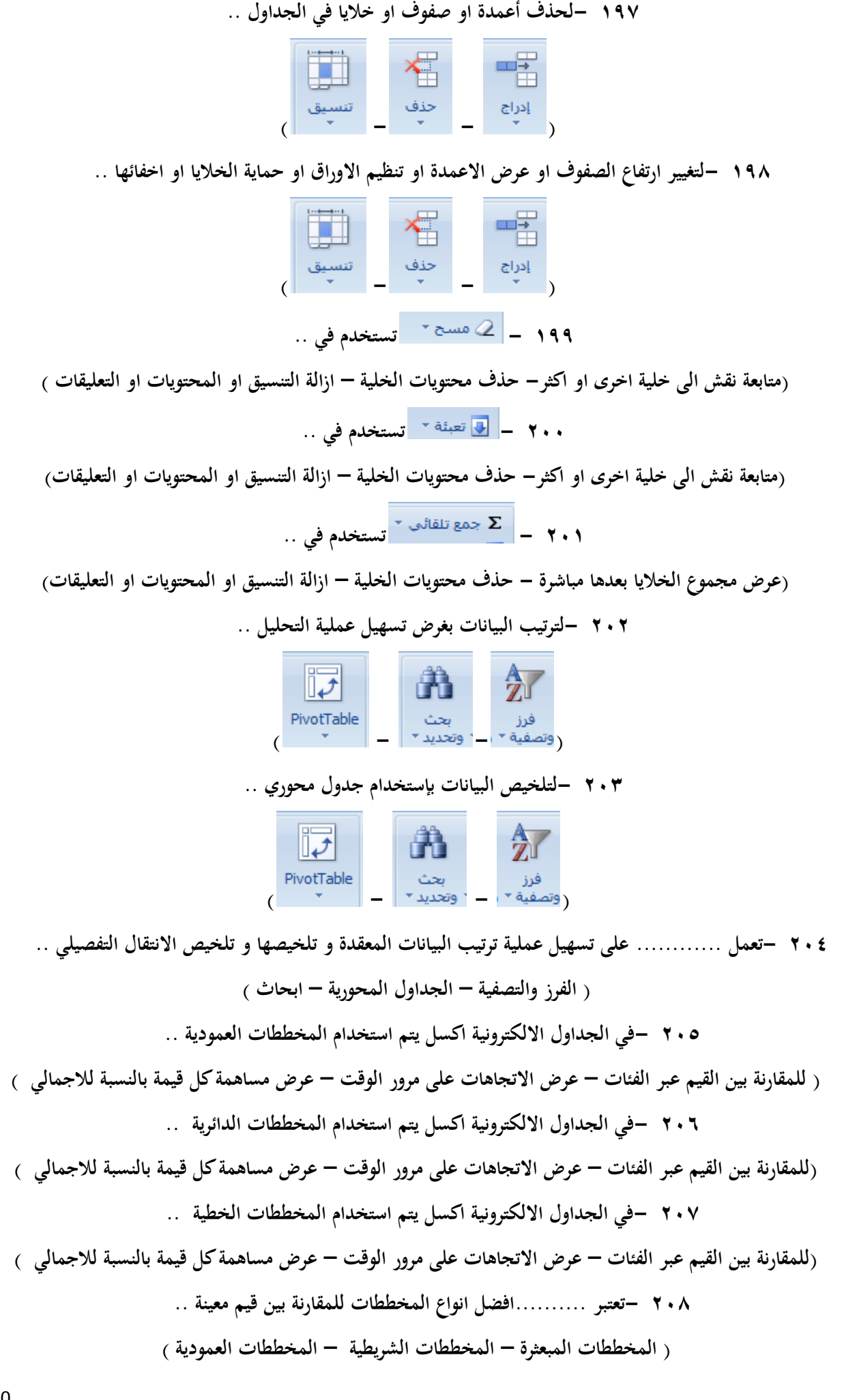

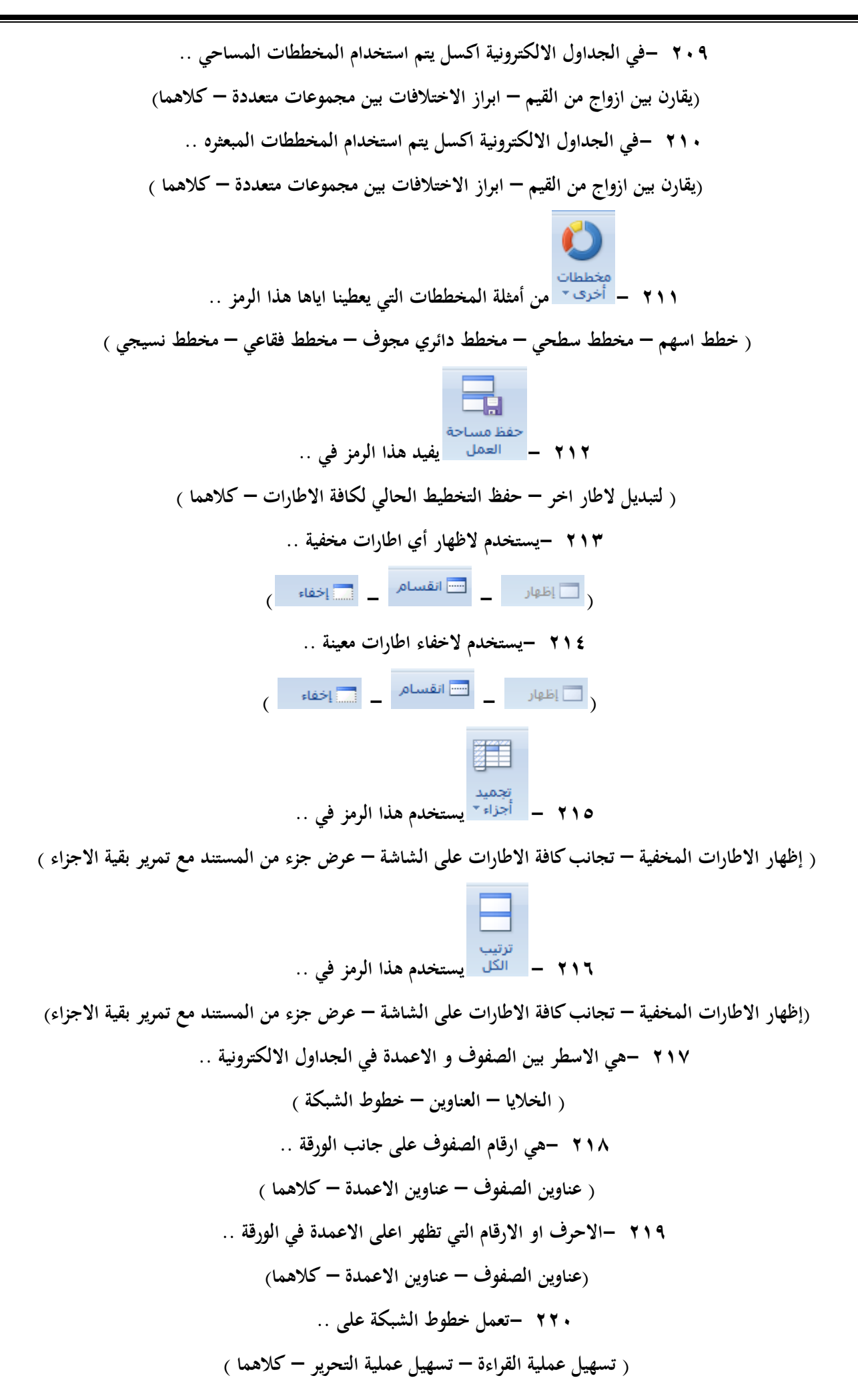

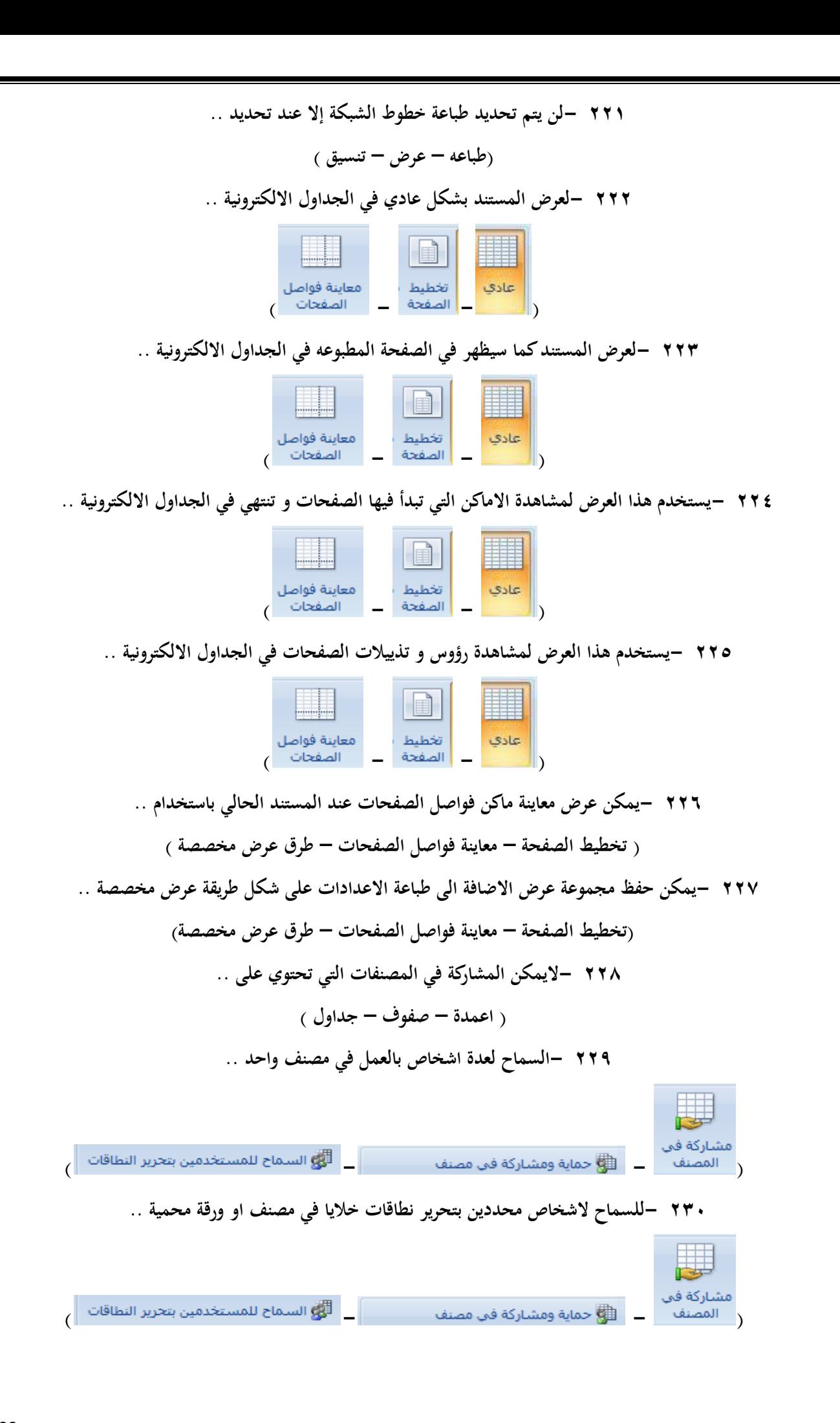

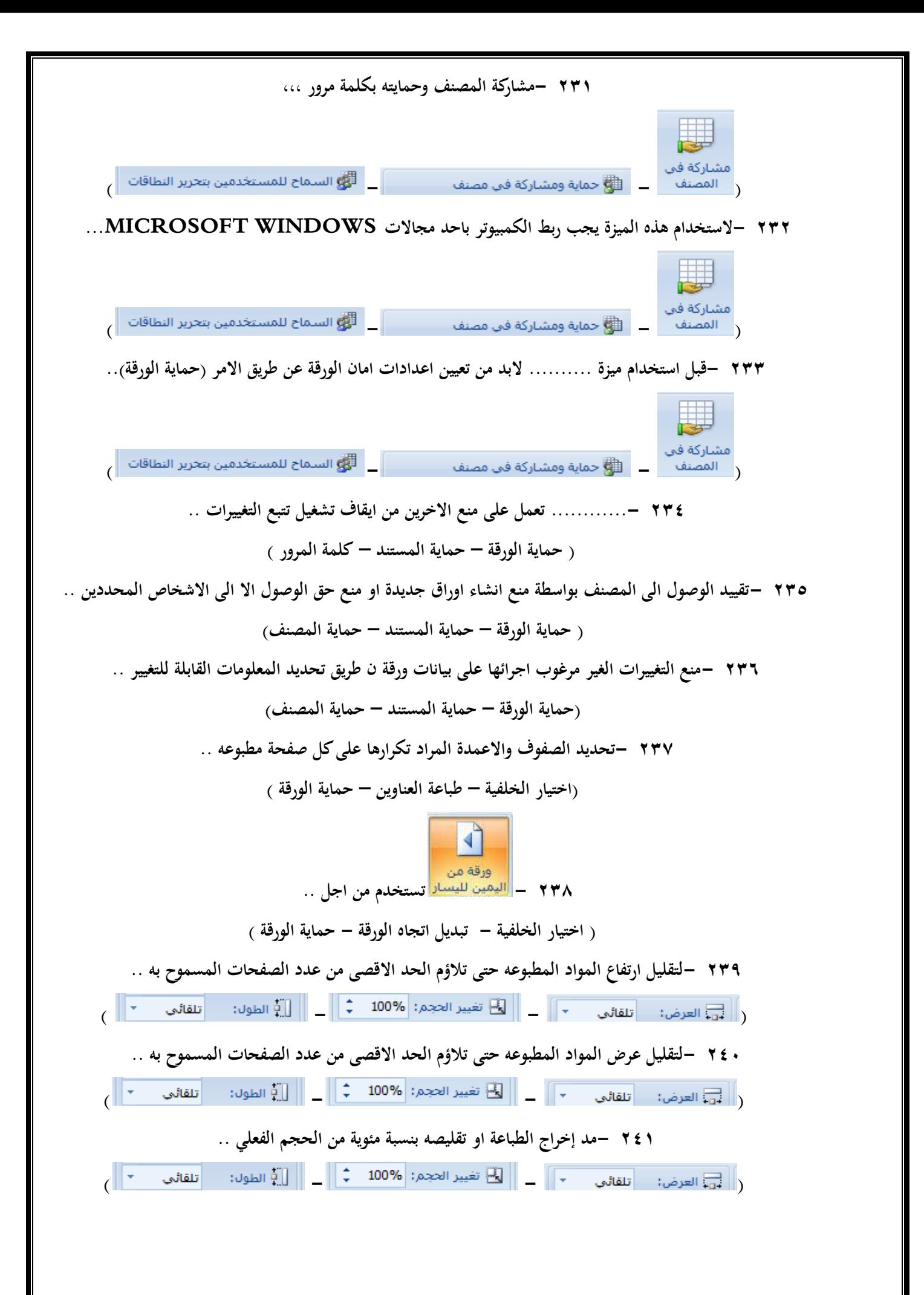

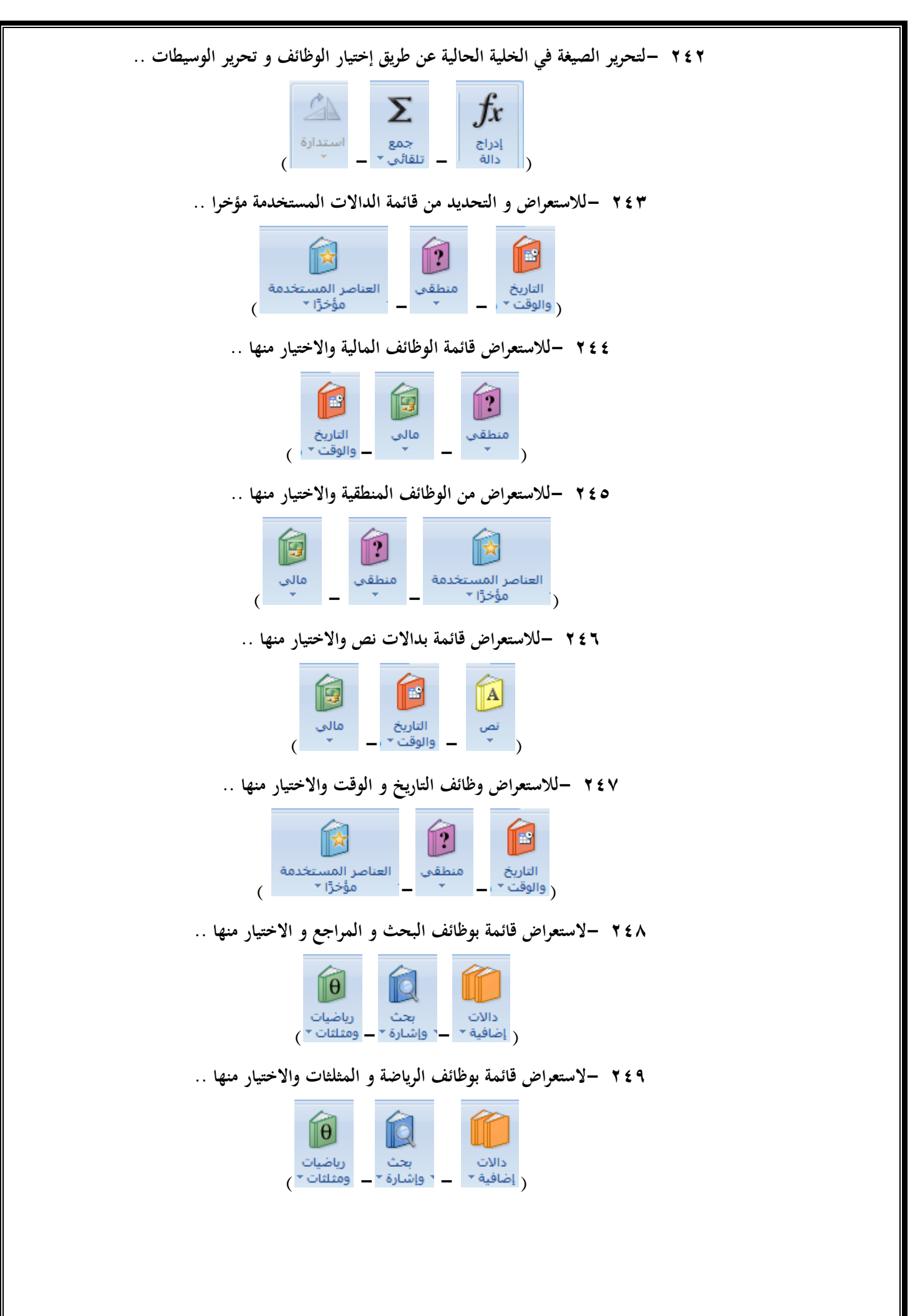

**250 -الستعراض قوائم الوظائف االحصائية و الهندسية و المعلومات و االختيار منها ..**

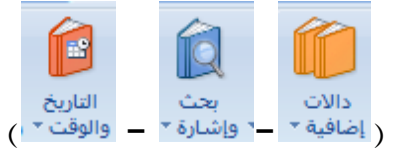

**251 -إستخدم صيغة الجمع ........ لجمع قيم البيانات في مدى معين الخاليا .. )MAX - SUM – AVERAGE ( 252 -يمكن كتابة صيغة الجمع داخل الخلية مباشرة وللحصول على الناتج من زر .. )HOME – ENTER- F1 ( 253 -لكي تقوم بتشغيل معالج إضافة دالة ..**  $(F1 - FX - FH)$ **254 -لحساب معدل المتوسط لمدى معين من الخاليا نستخدم .. )MAX - SUM – AVERAGE( 255 -لحساب القيمة االعلى من مدى معين من الخاليا .. )MAX - SUM – AVERAGE( 256 -لحساب القيمة االدنى لمدى معين من الخاليا .. )MAX - MIN – AVERAGE( 257 -لحساب إجمالي القيم في الجداول االلكترونية .. )MAX - COUNT – AVERAGE( 258 -يمكن إنشاء كافة االسماء المستخدمة وتحريرىا و البحث عنها من خالل .. )إدارة االسماء – تعريف اسم – تتبع االسماء ( 259 -تستخدم االسماء في الصيغ بغرض .. ) استخدام االسماء كبدائل – تسهيل القراءة – تسهيل الفهم ( 260 -تسمية الخاليا حتى يمكن االشارة اليها في الصيغ بتلك االسماء .. )إدارة االسماء – تعريف اسم – تتبع االسماء ( 261 -يمكن استخدام االسماء كبدائل في الصيغ بالنسبة لمراجع الخاليا .. ) صح – خطا ( 262 - إذا قمنا بنقر الجزء العلوي منو .. ) إضافة شريحة جديدة – عرض التخطيطات الخاصة بالشريحة – كالىما (**

26 **263 - إذا قمنا بنقر الجزء السفلي منو .. )إضافة شريحة جديدة – عرض التخطيطات الخاصة بالشريحة – كالىما( 264 ..............- الزر الذي يقوم بترتيب الشريحة .. ) شريحة جديدة – تخطيط الشريحة – عرض ( 265 ............-يستخدم الزالة الشريحة من العرض التقديمي .. ) شريحة جديدة – إضافة – حذف ( 266 - يستخدم من اجل .. )إضافة ظل خلف النص المحدد – ضبط تباعد االحرف – شريحة جديدة ( 267 - يستخدم من اجل .. )إضافة ظل خلف النص المحدد – ضبط تباعد االحرف – شريحة جديدة( 268 -لتغيير اتجاه النص ليصبح عمودي او مكدس او استدارة النص لالتجاه المطلوب .. ) شريحة جديدة – اتجاه النص – محاذاة النص( 269 -الضافة اجراء الى الكائن المحدد تحديد مالذي يحدث عند النقر عليو .. )إضافة – إجراء – محاذاة النص( 270 -من قصاصات الوسائط في برنامج البوربوينت .. ) إدراج فيلم - إدراج صوت - كالىما( 271 -يعتمد POINT POWER ملفات ....إذا كانت مشغالت QUICK , FLASH ADOBE TIME مثبتة في الجهاز .. )MP4 – SWF – QUIICK TIME( 272 -يمكن االرتباط بفيلم في برنامج الـ POINT POWER من خالل .. ) القرص المحلي – تحميلو من موقع ويب – كالىما ( 273 -توجد التعليمات البرمجية للتضمين في ال YOUTUBE...........الفيديو .. ) أعلى – يمين – شمال ( 274 -مواقع التعليمات البرمجية لمواقع الويب .. ) واحدة – مختلفة – ثابتة ( 275 -في ال POINT POWER مواقع الويب التي التحتوي مقاطع الفيديو على تعليمات برمجية .. ) يمكن االرتباط بها – يمكن تضمينها للبرنامج – اليمكن االرتباط بها (**

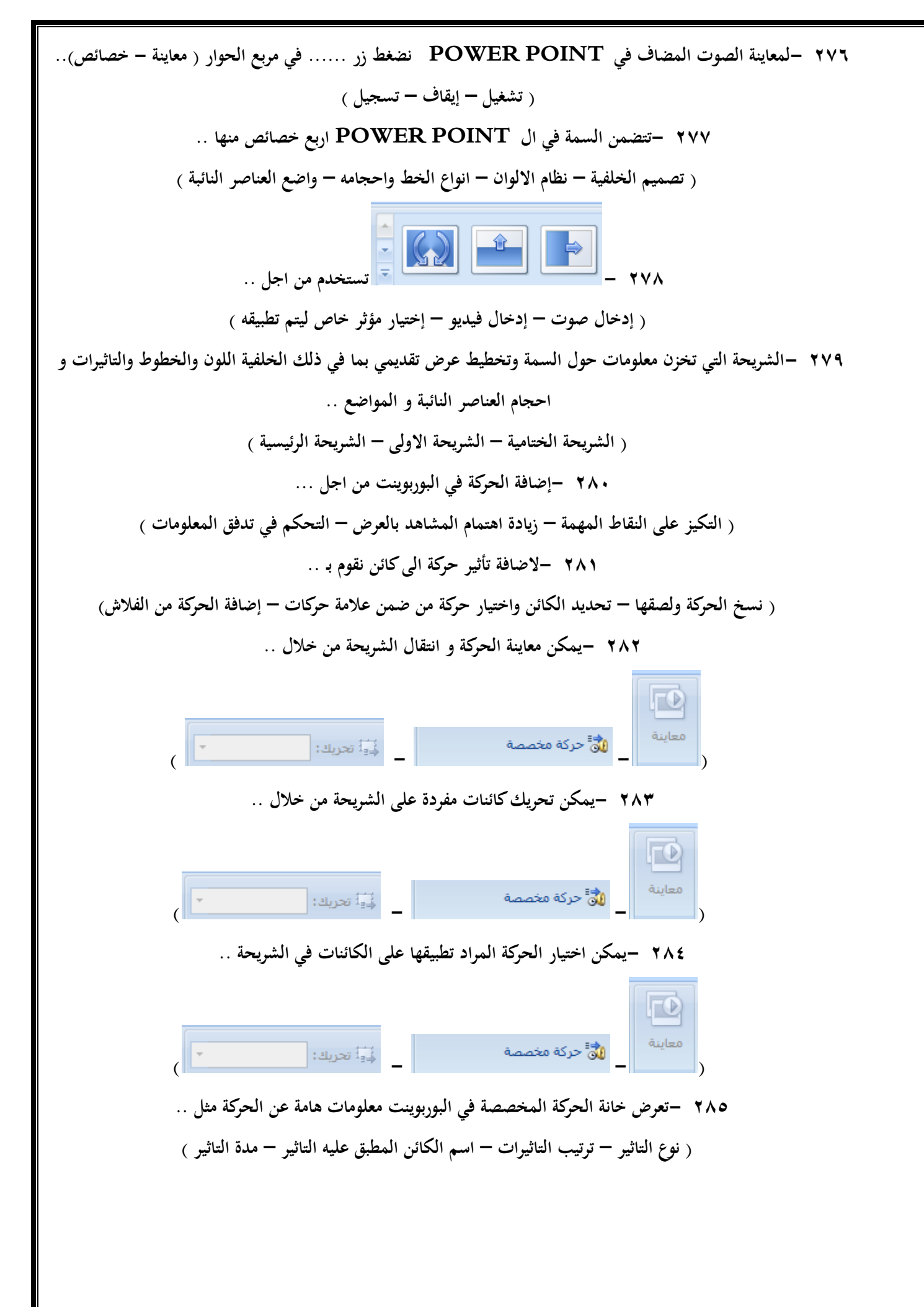

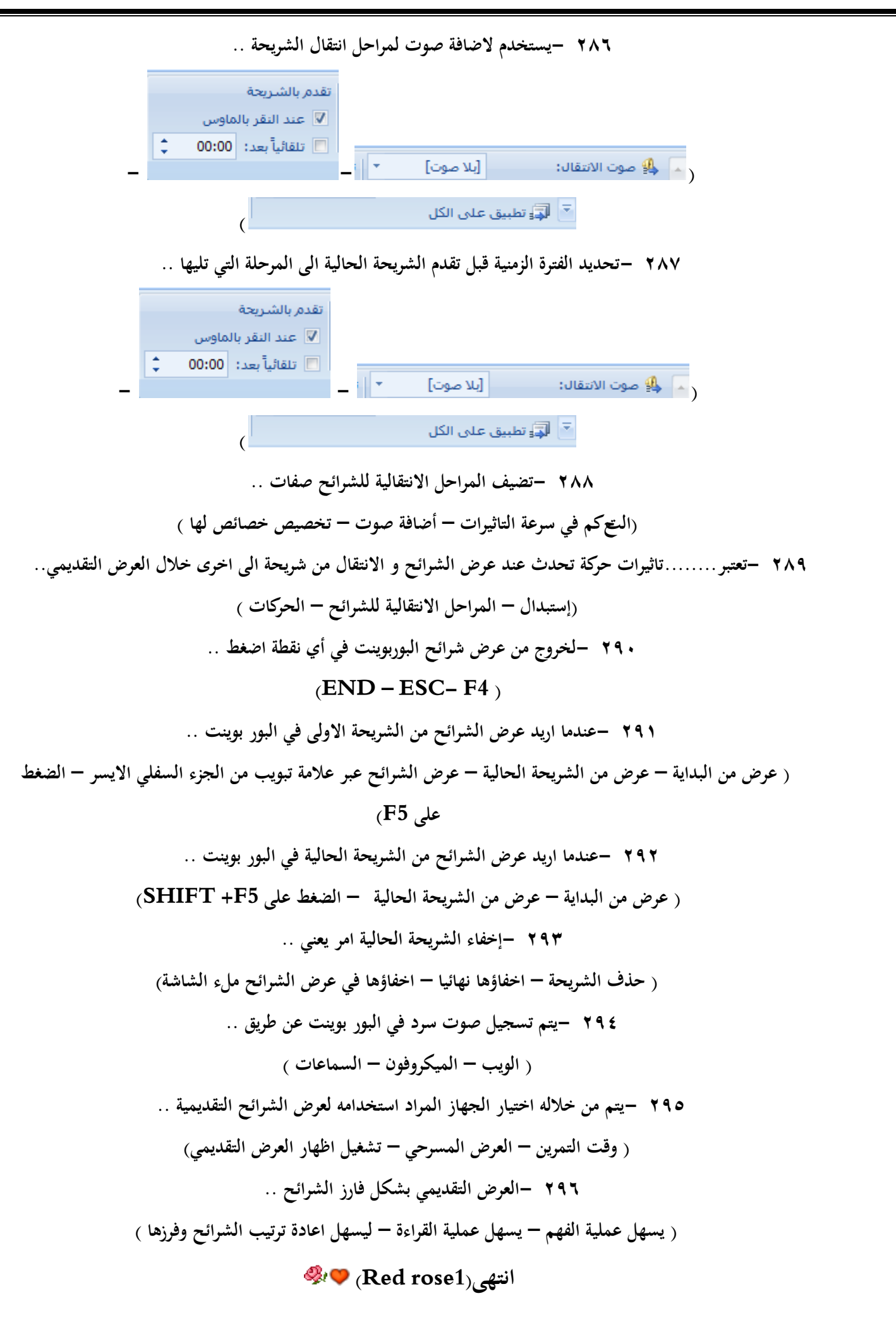